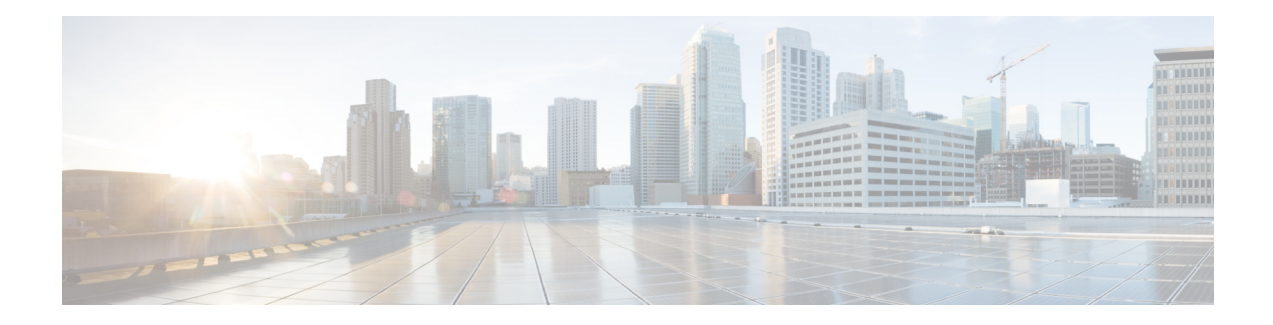

# **View Device Details**

The following topics explain how to get more information about your network devices. You can also generate a variety of device reports that provide hardware and software details, CPU and memory utilization, general device health, and so forth. For information on these reports, see Device [Reports](bk_ciscoepnmanager_5_0_0_userandadministratorguide_chapter12.pdf#nameddest=unique_132). For information on inventory collection, see How Is Inventory [Collected?](bk_ciscoepnmanager_5_0_0_userandadministratorguide_chapter2.pdf#nameddest=unique_89).

- Find [Devices,](#page-0-0) on page 1
- Get Basic Device [Information:](#page-0-1) Device 360 View, on page 1
- View a Device's Local [Topology](#page-6-0) from the Device 360 View, on page 7
- View the Network's Hardware [Inventory,](#page-6-1) on page 7
- Get Complete Device [Information:](#page-7-0) Device Details Page, on page 8
- View and [Manage](#page-9-0) Devices Using the Chassis View, on page 10
- View [Device](#page-18-0) Ports, on page 19
- View Device [Interfaces,](#page-19-0) on page 20
- View Device [Modules,](#page-24-0) on page 25
- View [Environment](#page-25-0) Information (Power Supplies, Fans), on page 26
- View Device [Neighbors,](#page-25-1) on page 26
- Get More [Information](#page-26-0) About Links, on page 27
- View [Circuits/VCs,](#page-26-1) on page 27
- View [Satellites,](#page-27-0) on page 28
- Create User [Defined](#page-27-1) Fields for Custom Values, on page 28

## <span id="page-0-1"></span><span id="page-0-0"></span>**Find Devices**

The quickest way to find a device is to use the quick search text boxes displayed at the top of the Network Devices table (**Inventory > Device Management > Network Devices**). You can enter partial strings for a device name, IP address, or software version, or choose from the values for reachability, admin status, and inventory collection. If user defined fields have been created, you can also search by user defined field values. Devices are also organized into device groups, which you can view by choosing **Inventory > Device Management > Network Devices** and selecting a device type from the **Device Group** list.

# **Get Basic Device Information: Device 360 View**

The Device 360 view is a pop-up window that provides quick information about a device, its inventory, and its status. This includes device alarms, modules, interfaces, neighbors, and chassis.

To launch a Device 360 view:

- Click the *i* icon next to an IP address in almost any device table.
- From the network topology, click a device in an expanded group, then click **View**.

The Device 360 view provides general device and performance information at the top of the view. It also provides more detailed interface information in tabs in the lower part of the view. The information the Device 360 view displays depends on the device type and configuration. The Device 360 view provides the following information.

For SVO devices, see [Device](bk_ciscoepnmanager_5_0_0_userandadministratorguide_chapter2.pdf#nameddest=unique_84) 360 View - SVO.

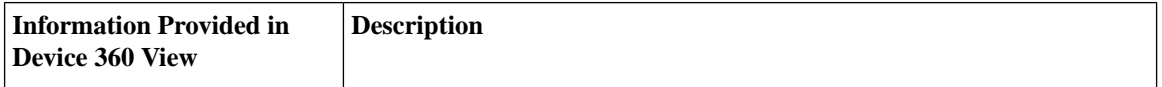

I

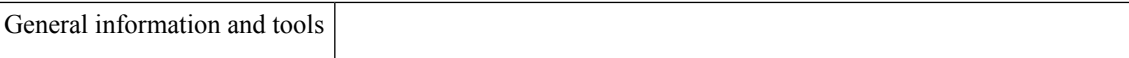

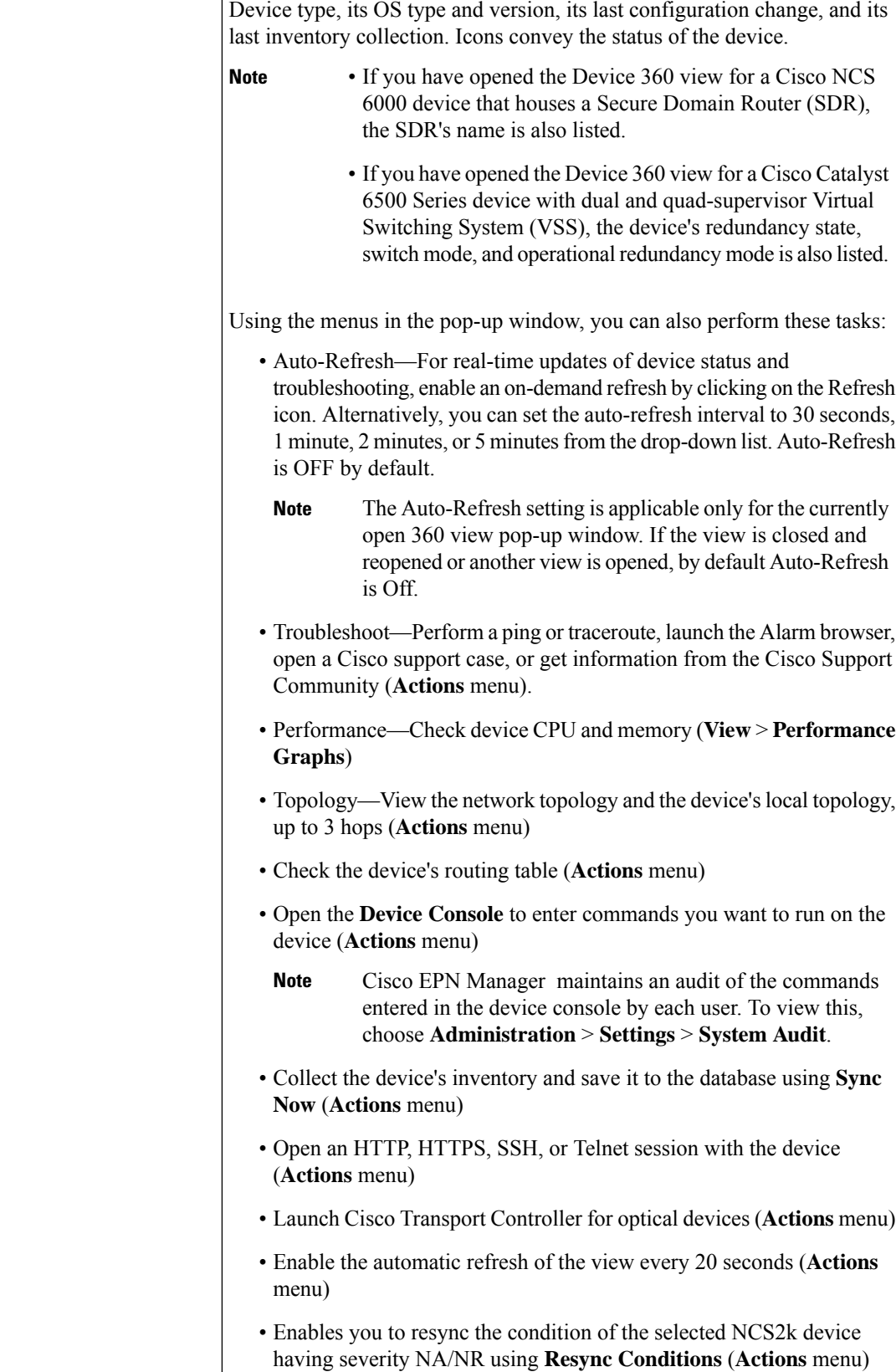

 $\mathbf l$ 

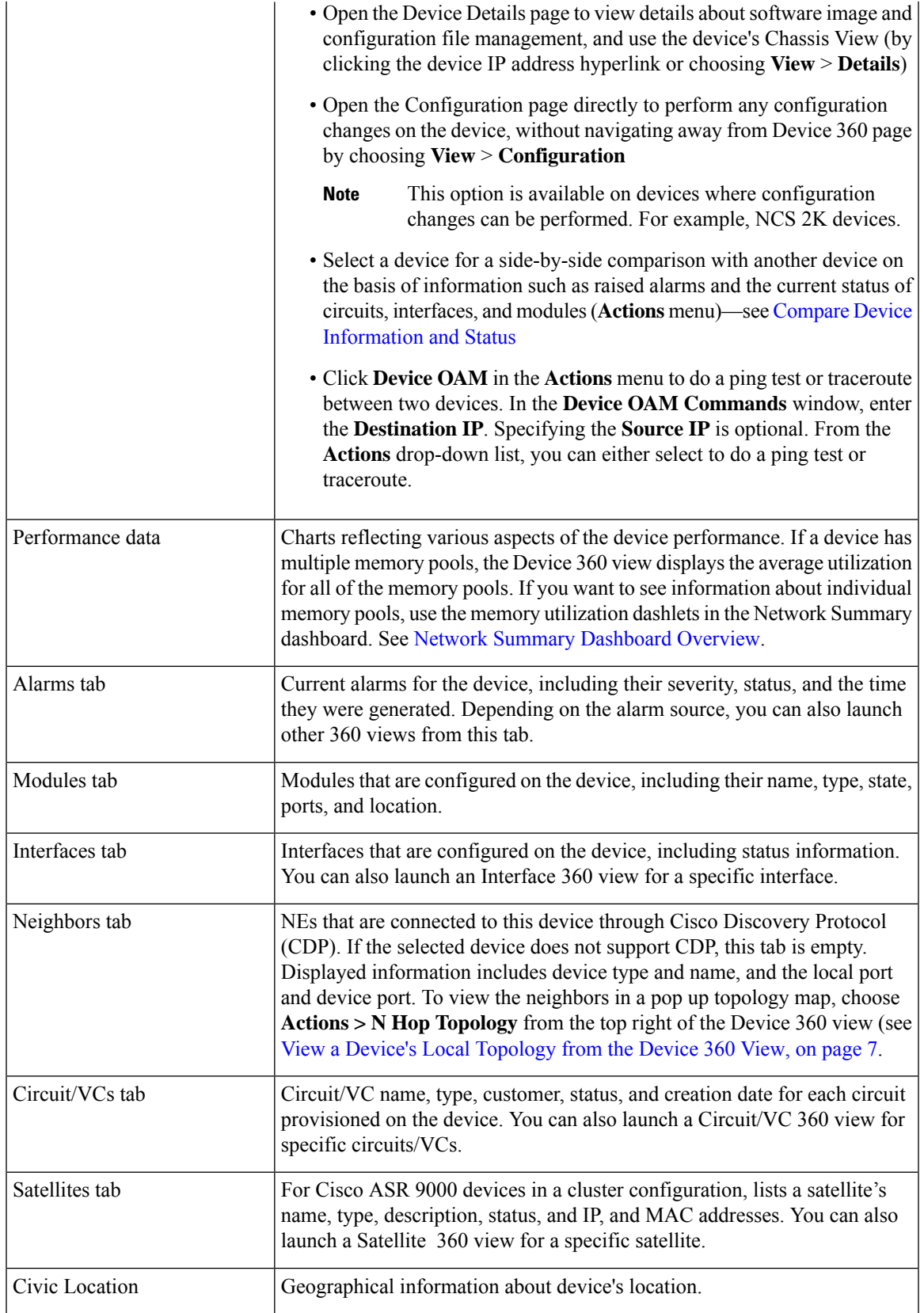

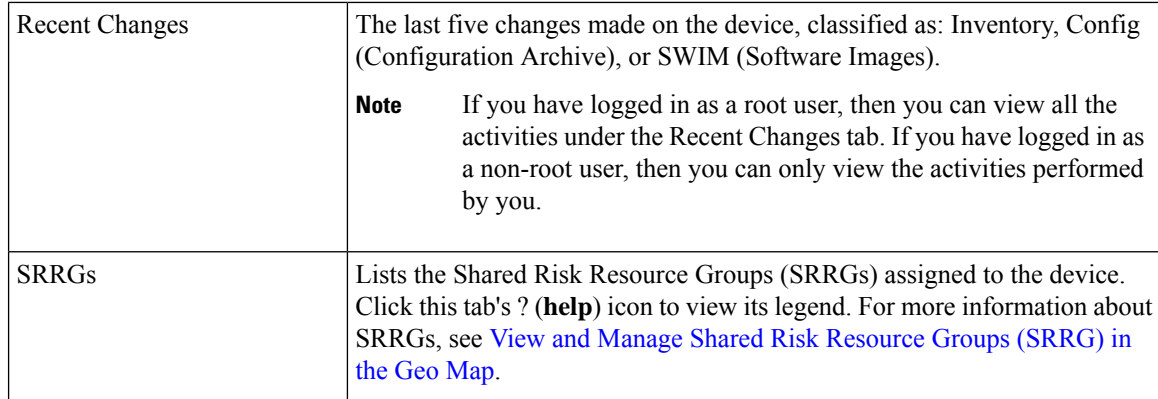

You can also view a specific device in the topology map by choosing **Actions** > **Network Topology** (at the top right of the Device 360 view).

## <span id="page-5-0"></span>**Compare Device Information and Status**

From the **Comparison View** page, you can perform a side-by-side comparison of multiple devices, viewing information such as raised alarms, the status of modules, interfaces, and circuits on those devices, and a summary of recent changes that have been made. To compare devices, do the following:

**Step 1** Choose one of the following to open the **Network Devices** page:

#### • **Monitor** > **Managed Elements** > **Network Devices**

#### • **Inventory** > **Device Management** > **Network Devices**

- **Step 2** For each device you want to compare:
	- a) Open its Device 360 view by clicking the *i* (**information**) icon in the **IP Address** column.
	- b) Choose **Actions** > **Add to Compare**.

The device you selected is displayed at the bottom of the page. You can select a maximum of 4 devices.

#### **Step 3** Click **Compare**.

The **Comparison View** page opens.

- **Step 4** From the drop-down list at the top of the view, specify whether the view will show all available information or just the information that is unique to each device.
- **Step 5** Click **Customize View**, check the check box for the categories you want the view to display, and then click **Save**.

By default, all of the categories are selected.

**Step 6** Scroll down the page to view the information provided for each category you selected.

Note the following:

- The **Comparison View** only displays information for two devices at a time. If you selected more than two, you will need to toggle to the devices that are not currently displayed.
- To reorder the devices you have selected, click **Rearrange** at the top right of the page.
- Each device's **View** and **Actions** menu is identical to the ones provided in their Device 360 view. If you select an option, the corresponding page opens.
- You can minimize and maximize the categories displayed, as needed.
- The **Comparison View** is also available for circuits and VCs, interfaces, and links. Whenever you select any of these elements from their respective 360 view for comparison, they are displayed in the corresponding tab. This allows you to switch between element types, as needed.
- When you are done comparing devices, click **Back** at the top right of the page and then click **Clear All Items** at bottom of the page. If tabs for other element types are still displayed, you will need to clear them as well.

# <span id="page-6-0"></span>**View a Device's Local Topology from the Device 360 View**

You can launch a small topology window from the Device 360 view that displays the network topology around a device, up to 3 hops.

**Step 1** Open the Device 360 View for the device in which you are interested.

- Click the "i" icon next to an IP address in almost any device table.
- From the network topology, click a device in an expanded group, then click **View**.
- **Step 2** Choose **N-Hop Topology** from the Actions drop-down menu (at the top right of the Device 360 view).
- **Step 3** Adjust the popup window to show the information you need.
	- Click the edit icon
	- Select a hop count (1-3) from the Hop drop-down list.
	- Select a topology map layout from the Layout drop-down list.
- <span id="page-6-1"></span>**Step 4** Save your changes, and use the pan and zoom tools to view the results.

## **View the Network's Hardware Inventory**

Use this procedure to view basic hardware information for all devices in the network—the product name, physical location, serial number, manufacture date, and so forth.

**Step 1** To view device-level information:

#### **a.** Choose **Inventory** > **Device Management** > **Network Inventory**.

**b.** Use the Quick Filters to locate specific devices. For example, to list the hardware information for all ASR devices, enter **\*ASR\*** in the Product Name field.

- **Step 2** To view element-level information, use one of these methods:
	- Get the information from the Device Details page. See Get Complete Device [Information:](#page-7-0) Device Details Page, on [page](#page-7-0) 8.
	- Get the information from the Chassis View. See Open the [Chassis](#page-9-1) View, on page 10.
	- Run a hardware report. See Device [Reports](bk_ciscoepnmanager_5_0_0_userandadministratorguide_chapter12.pdf#nameddest=unique_132).

# <span id="page-7-0"></span>**Get Complete Device Information: Device Details Page**

For the most comprehensive information about a device, view the Device Details page. It provides in-depth inventory information and configuration options.

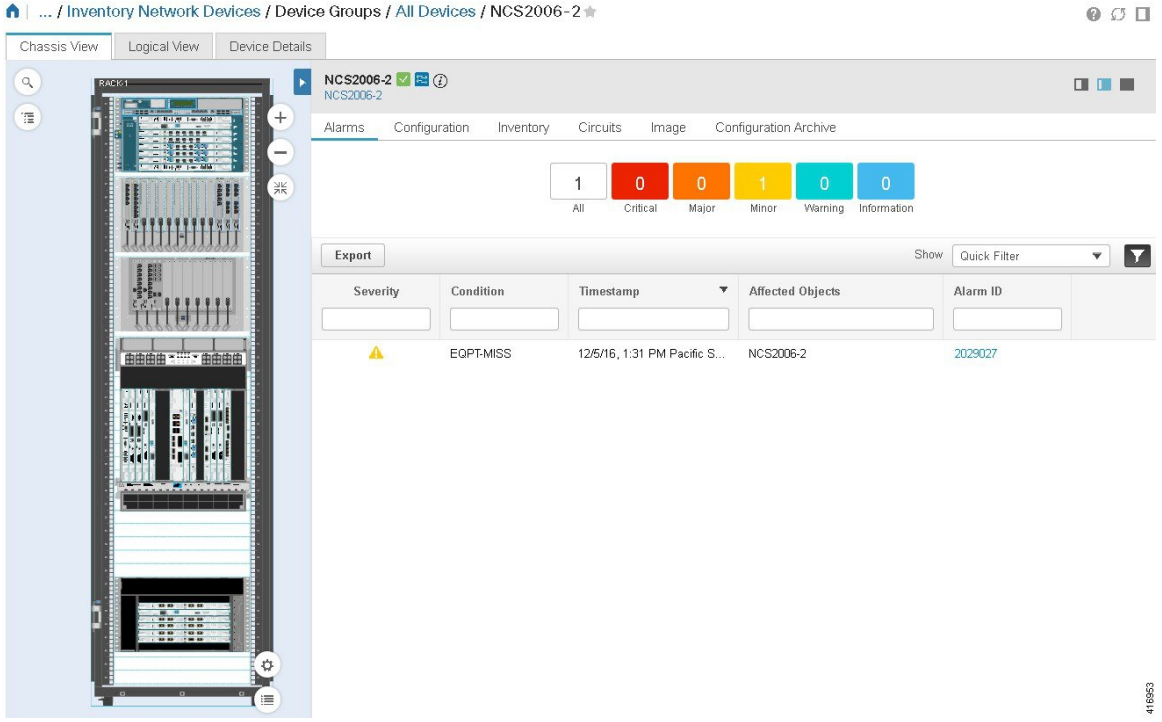

To launch the Device Details Page:

- From a Device 360 view—Click the IP address hyperlink or choose **View** > **Details**.
- From a network devices table—Click the device name hyperlink in a device table.

The tabs that are displayed here depend on your selection in the Chassis View. They are described in the following table:

 $\mathbf l$ 

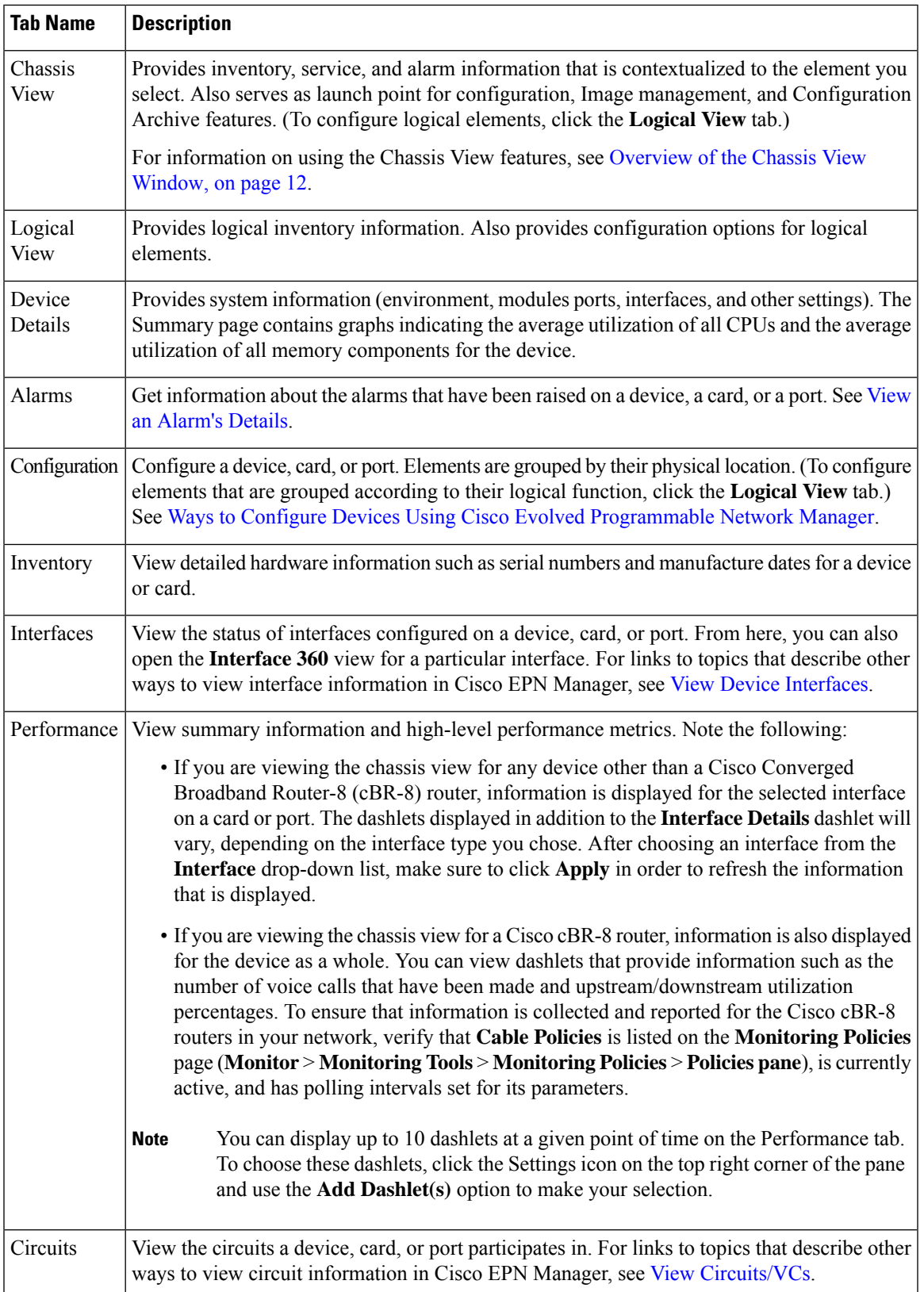

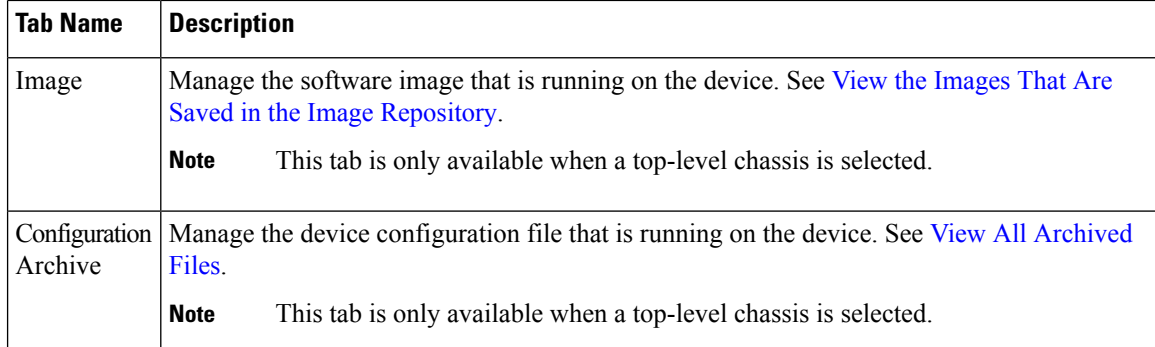

# <span id="page-9-0"></span>**View and Manage Devices Using the Chassis View**

The Chassis View provides an interactive model of a device chassis and its hardware elements. From the Chassis View you can:

- View the contents of a chassis.
- Check the state of chassis elements and quickly locate problems.
- View alarmed elements and launch views that provide alarm details.
- Configure interfaces (using the launch point that opens the Device Details page).

The elements that are displayed in the Chassis View depend on the device type and the elements that are configured on the device.

Note that Admin users do *not* have read/write access to chassis views by default. To enable access for this user group, open the **Users, Roles & AAA** page, choose **User Groups**, and then check the **Chassis View Read and Write** check box (under **Network Monitoring** in the **Tasks Permissions** tab).

See these topics for information about how to launch and use the Chassis View:

#### <span id="page-9-1"></span>**Open the Chassis View**

The following table describes the various ways you can open the Chassis View. If a device does not provide these launch points, it means the device does not support the Chassis View. For a list of devices that support the Chassis View, see [https://www.cisco.com/c/en/us/support/cloud-systems-management/](https://www.cisco.com/c/en/us/support/cloud-systems-management/evolved-programmable-network-epn-manager/products-device-support-tables-list.html) [evolved-programmable-network-epn-manager/products-device-support-tables-list.html](https://www.cisco.com/c/en/us/support/cloud-systems-management/evolved-programmable-network-epn-manager/products-device-support-tables-list.html).

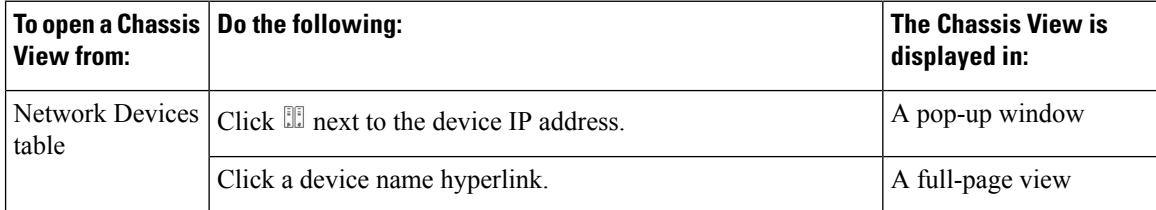

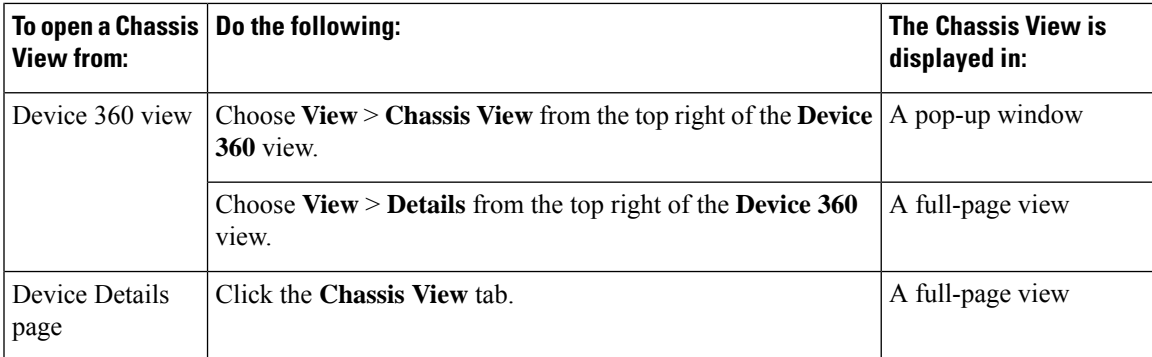

To open a full-page Chassis View from a Chassis View pop-up window, click the **Launch Configuration** link in the top right corner of the window.

#### **Permissions Required to View and Configure Devices Using the Chassis View**

The following table describes the Chassis View permissions that are granted to members of the Cisco EPN Manager user groups. These permissions cannot be edited. For more information on user groups, see [Control](bk_ciscoepnmanager_5_0_0_userandadministratorguide_chapter25.pdf#nameddest=unique_147) the Tasks Web [Interface](bk_ciscoepnmanager_5_0_0_userandadministratorguide_chapter25.pdf#nameddest=unique_147) Users Can Perform

- Full access(read and write)—Usersin this group can view and configure devices using the Chassis View.
- Read-only access—Users in this group can use the Chassis View to view devices but not to configure them.
- Write-only access—Users in this group can use the Chassis View to configure devices but not view them (only applies to the NBI Write group).

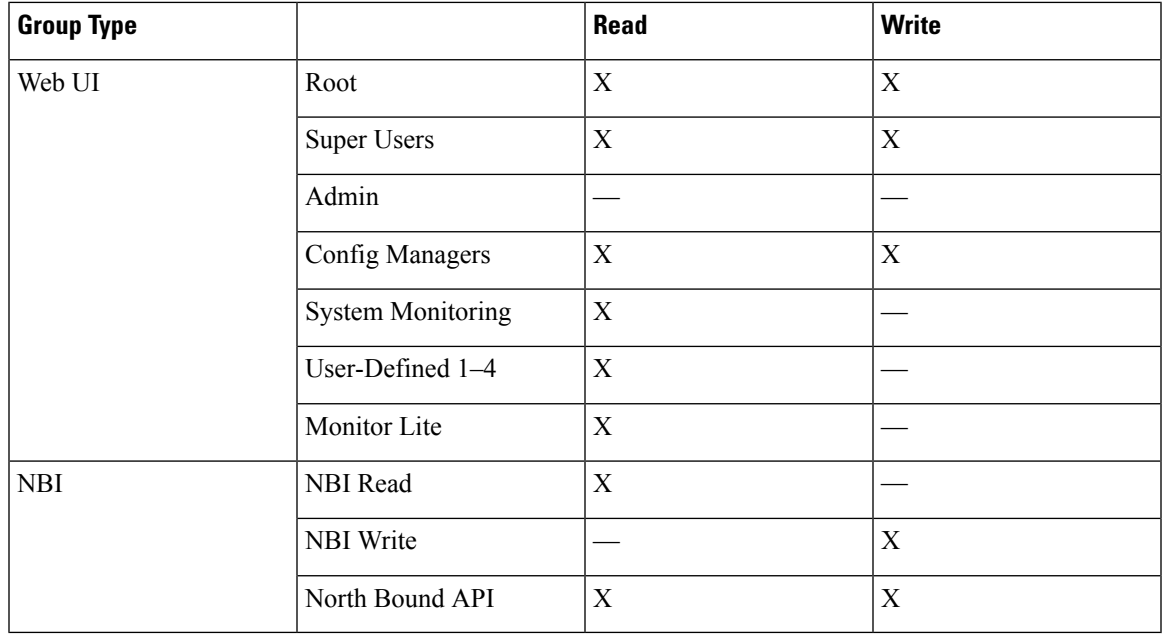

• No access—Users in this group cannot access or use the Chassis View.

#### <span id="page-11-0"></span>**Overview of the Chassis View Window**

The following illustration shows the Chassis View for a Cisco ASR 903 router.

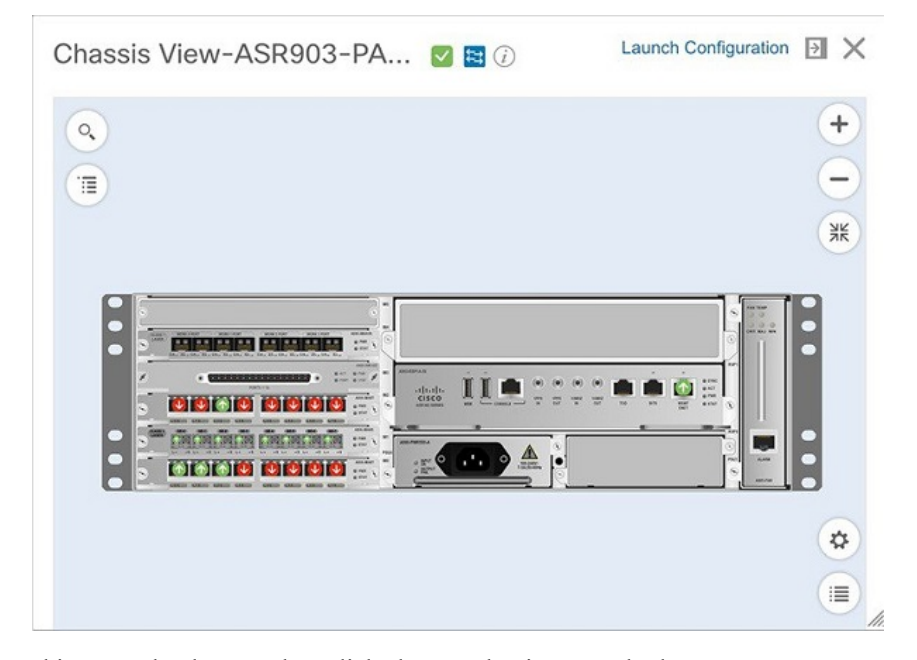

In this example, the user then clicked a port that is currently down.

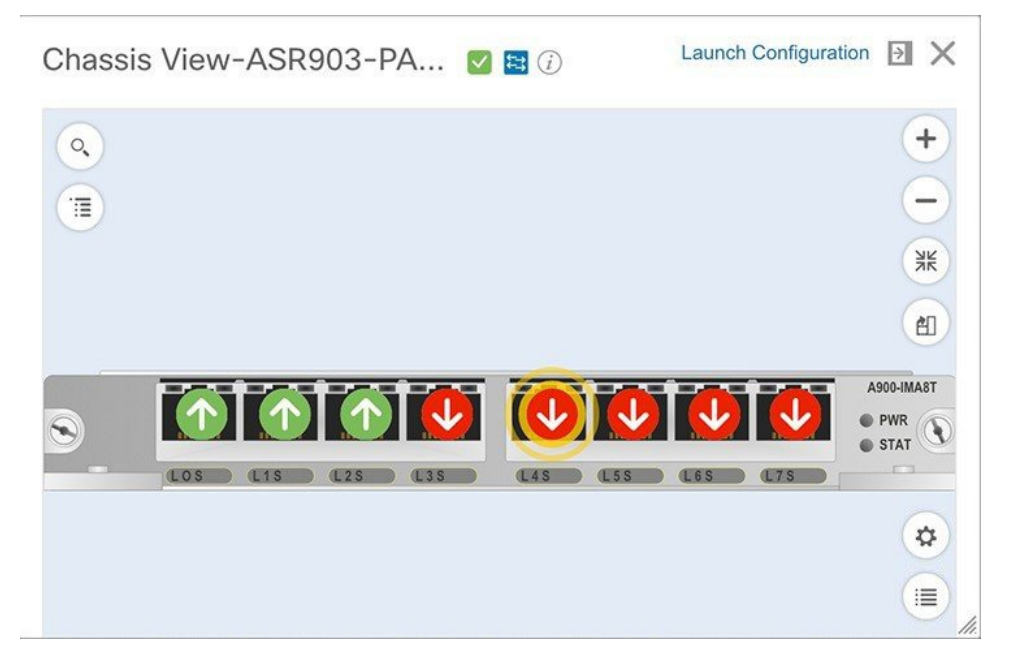

The Chassis View updates, displaying only the line card module that the port resides on and zooming in on it. The port pulsates in the Chassis View to help the user locate it. The badges that are displayed on the ports in this module indicate the primary status of those ports (see Port or [Interface](#page-14-0) States, on page 15). Some elements may be surrounded by colored lines to indicate their state (out of service, preprovisioned, and so

forth). To open a key that explains the meaning of the badges and these other indicators, click  $\equiv$  at the bottom right of the Chassis View.

If a device has multiple chassis or shelves, each chassis or shelf is displayed in the same Chassis View (for an example, see View Mixed Chassis, [Multi-Chassis,](#page-15-0) and Multi-Shelf Devices in the Chassis View, on page [16](#page-15-0)). If a card image cannot be retrieved, the Chassis View displays a question mark alongside the card name.

You can customize the GUI display setting that controls the number of racks to be displayed in the chassis view. To do this:

- **1.** Click at the top right of the Cisco EPN Manager window, then choose **My Preferences**.
- **2.** Under **Chassis View Configuration**, in the **Chassis racks to display** drop-down list, choose a value. The specified number determines the number of racks to be displayed in the Chassis view. The default value is 2.

To improve loading time, the rack information is not displayed by default. You must click the download button (displayed on the rack) to display the relevant rack information.

Note the following:

- The colors that are rendered in the Chassis View may not match your physical device because the Chassis View displays a generic image that is packaged with Cisco EPN Manager.
- If you have opened the Chassis View for a Cisco NCS 6000 device that houses a Secure Domain Router (SDR), both the device type and the SDR's name are displayed at the top of the Chassis View. Keep in mind that there may be cases where the SDR label for a device that belongs to a cluster or a user-defined group is not displayed (since auto-clustering is applied to devices based on their proximity).

The following table describes the Chassis View's components and their function:

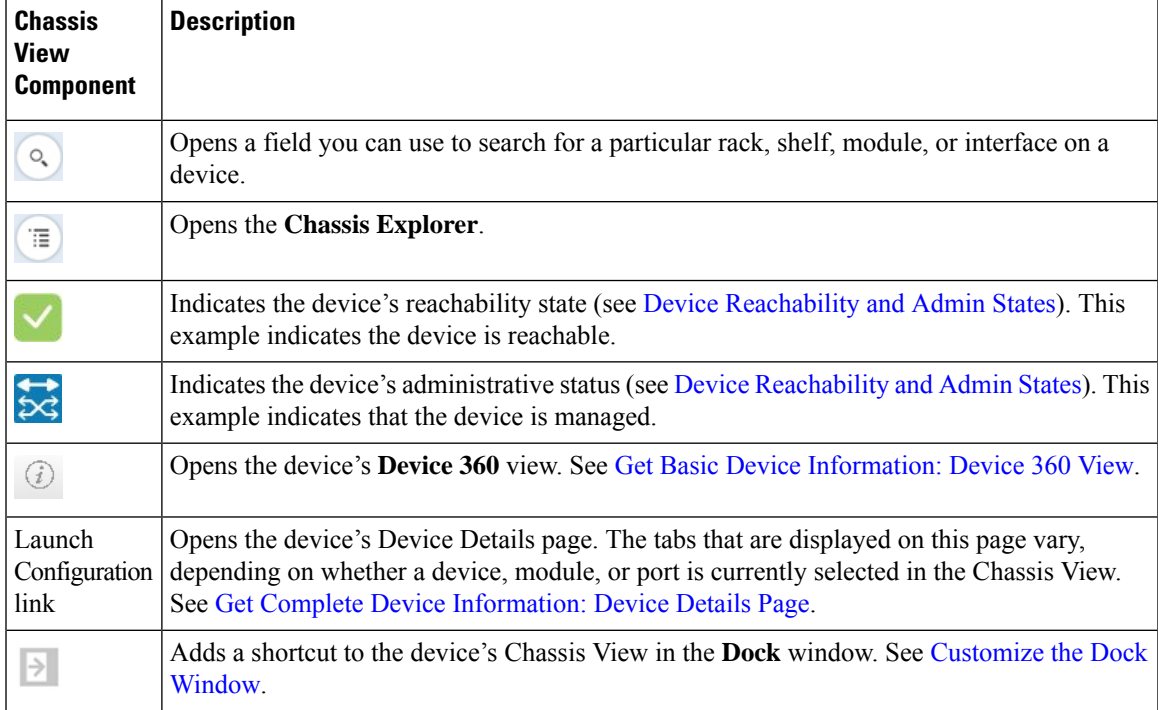

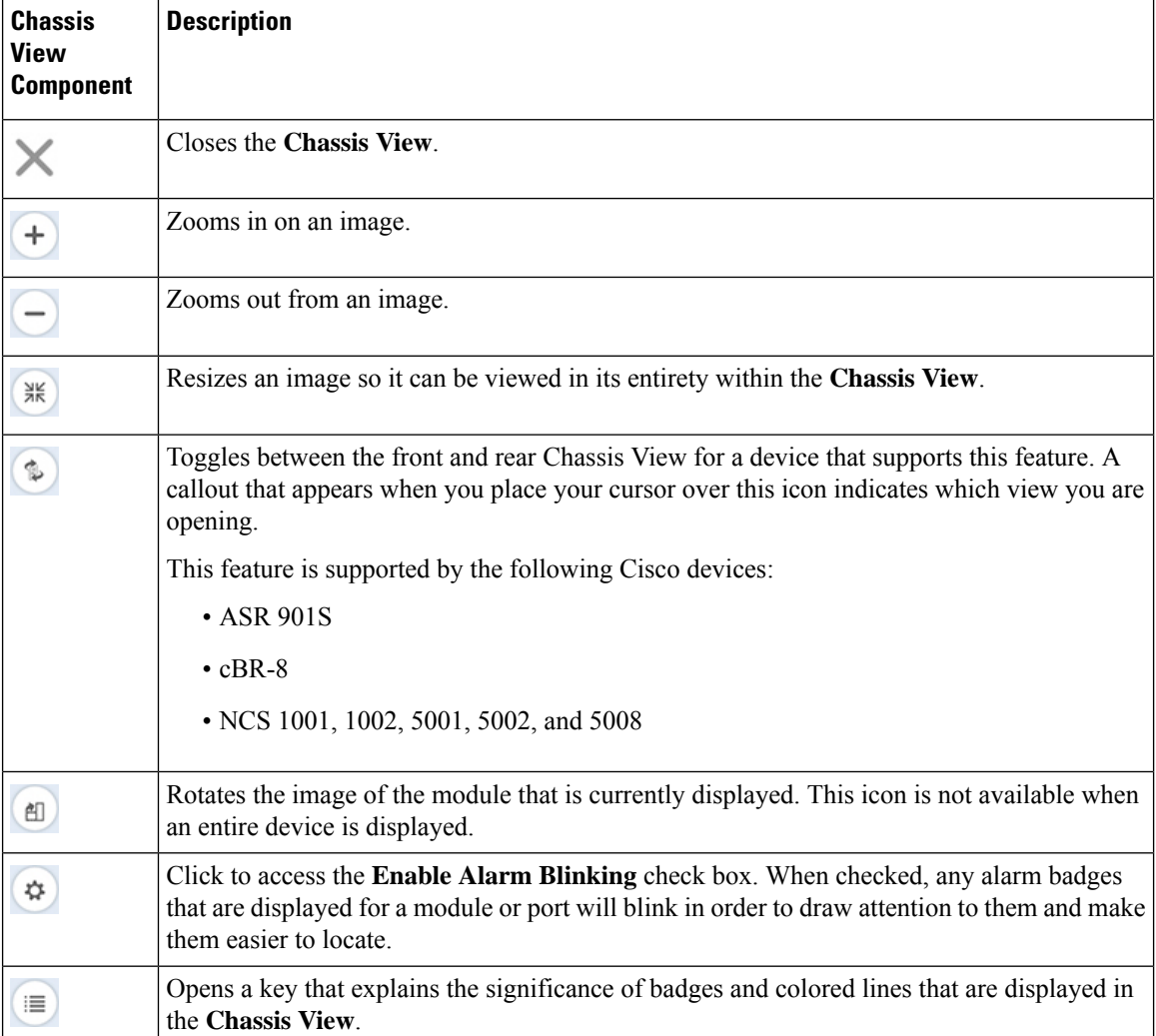

#### **View Network Element State Information in the Chassis View**

Badges, lines, and colors provide information about the operational state, elements and components in a device. Click the **Legends** icon at the bottom right of the Chassis View to display a key that lists what the badges, lines and colors mean.

See these topics for more information:

- Equipment [Operational](#page-14-1) States (Chassis View), on page 15
- Port or [Interface](#page-14-0) States, on page 15

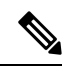

Port state information is not shown for the CFP ports on an A9K-400G-DWDM-TR line card as these ports are not yet supported. **Note**

#### <span id="page-14-1"></span>**Equipment Operational States (Chassis View)**

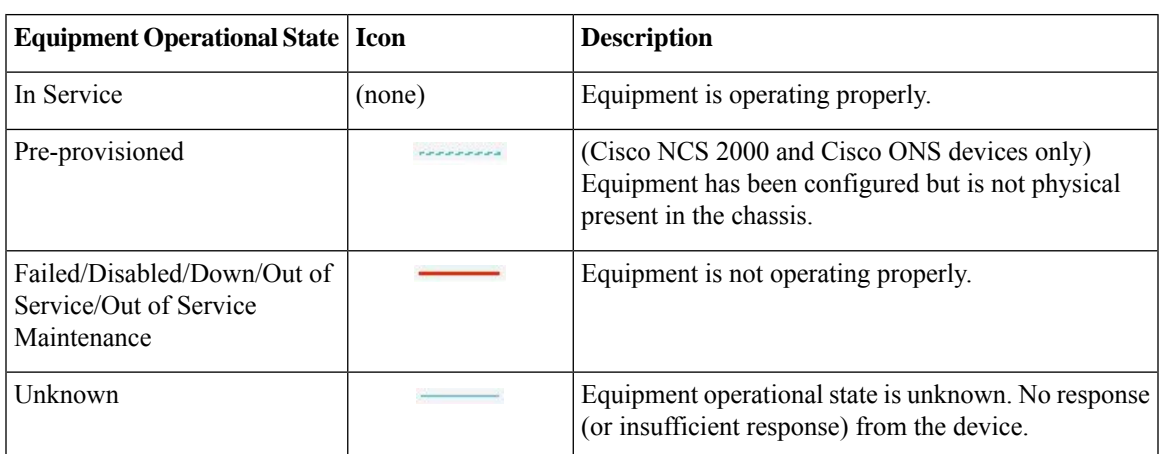

The equipment operational states represent the running state of the network element.

#### <span id="page-14-0"></span>**Port or Interface States**

**Port or Interface Primary States**—Conveys the most important state information for a port or interface by combining the admin and operational states. The Multilayer Trace displays either a port's primary state or alarm status. For the Chassis View, if an element does not support the changing of color to indicate a state change, you can still get the state change information from the alarm that is generated.

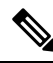

If there is an alarm associated with a port/interface, alarm icon will show up, port icon will not show. The alarm is shown only in case the port is not in test or admin down state. **Note**

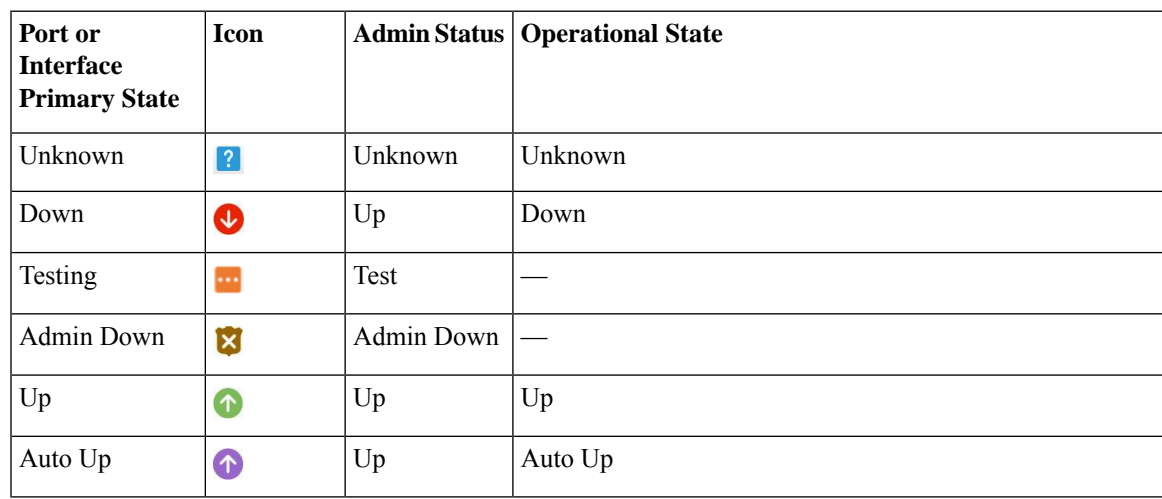

**Port or Interface Admin Status**—Represents the configured state of the port or interface (for example, if an administrator has manually shut down a port).

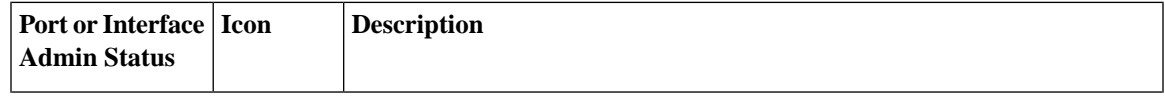

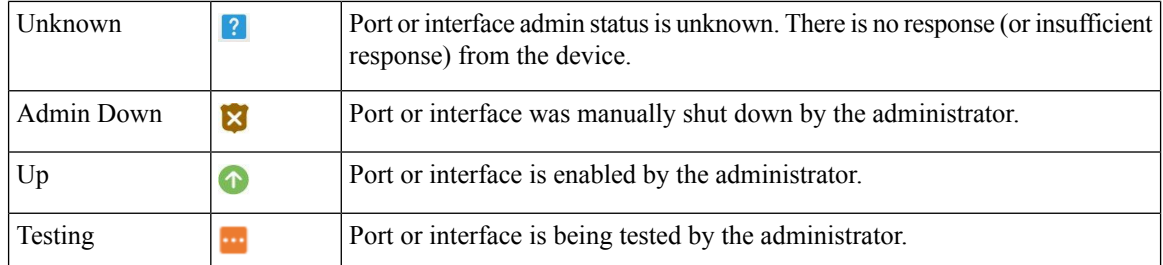

**Port or Interface Operational State—Conveys the port or interface's running state and whether it is working** properly.

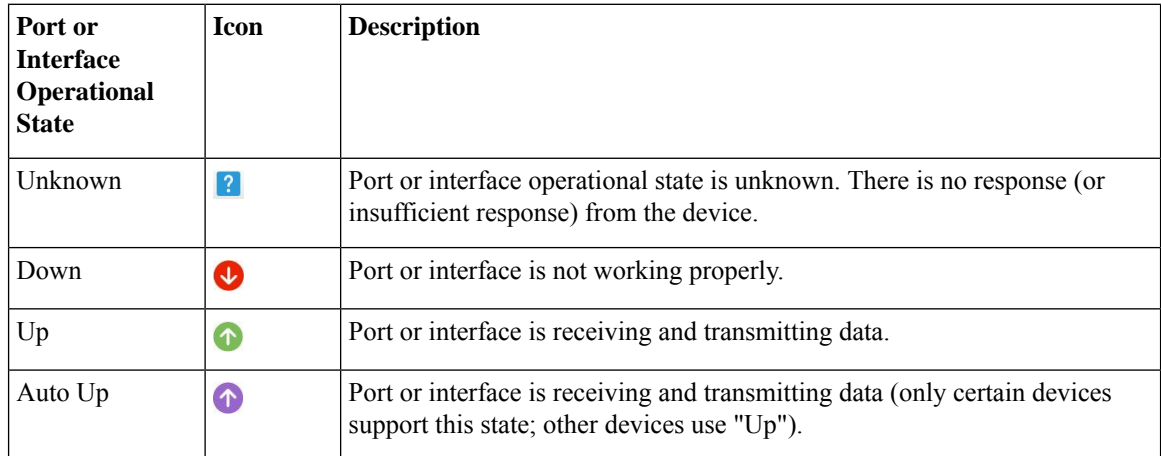

## <span id="page-15-0"></span>**View Mixed Chassis, Multi-Chassis, and Multi-Shelf Devices in the Chassis View**

The following example shows a mixed Chassis View that has both Cisco NCS 2000 and Cisco ONS 15454 chassis. Shelf numbers are not consecutive because of the different types of chassis.

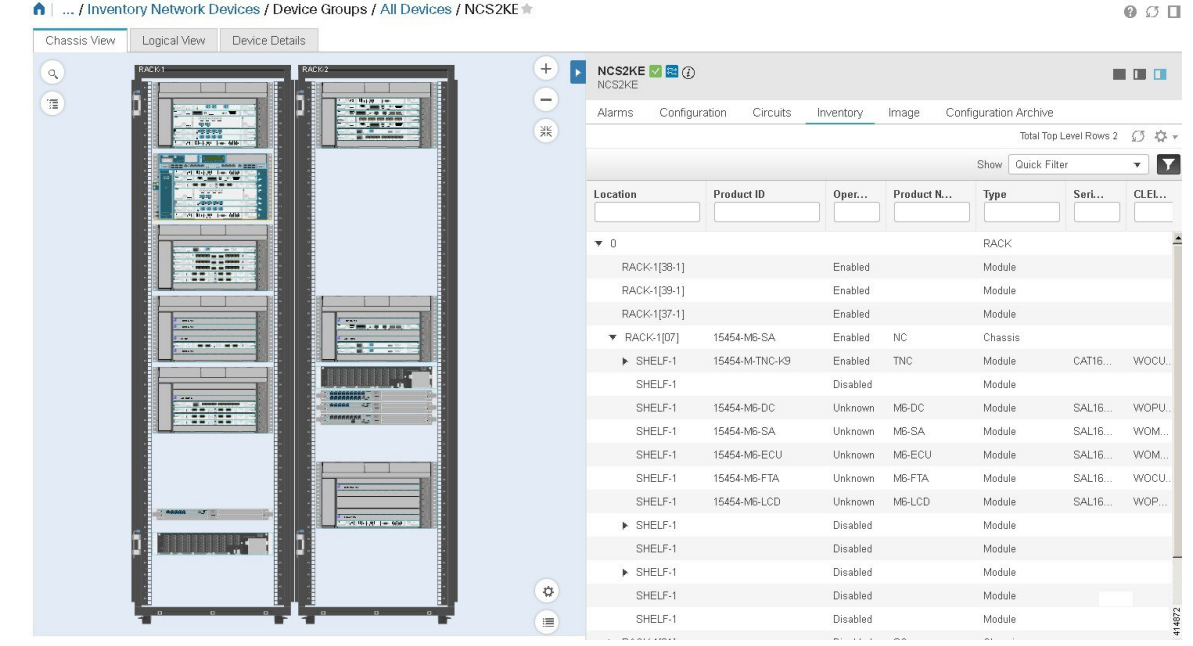

For mixed-chassis, multi-chassis, and multi-shelf devices, Cisco EPN Manager aggregates alarms to a chassis or shelf as explained in View Alarms in the [Chassis](#page-16-0) View, on page 17.

For multi-chassis devices in a cluster, the Device 360 view's **Chassis** tab identifies which chassis is the primary and which is the backup.

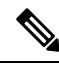

Chassis View opened for a multi-shelf device will display only the first 4 racks, and requires the user to click the download button (displayed on the rack number 5 and above) to display the relevant rack information. **Note**

#### <span id="page-16-0"></span>**View Alarms in the Chassis View**

An alarm badge in the Chassis View represents one or more alarms that have been localized to a piece of equipment. For an element with multiple alarms, the badge icon will convey the most severe alarm.

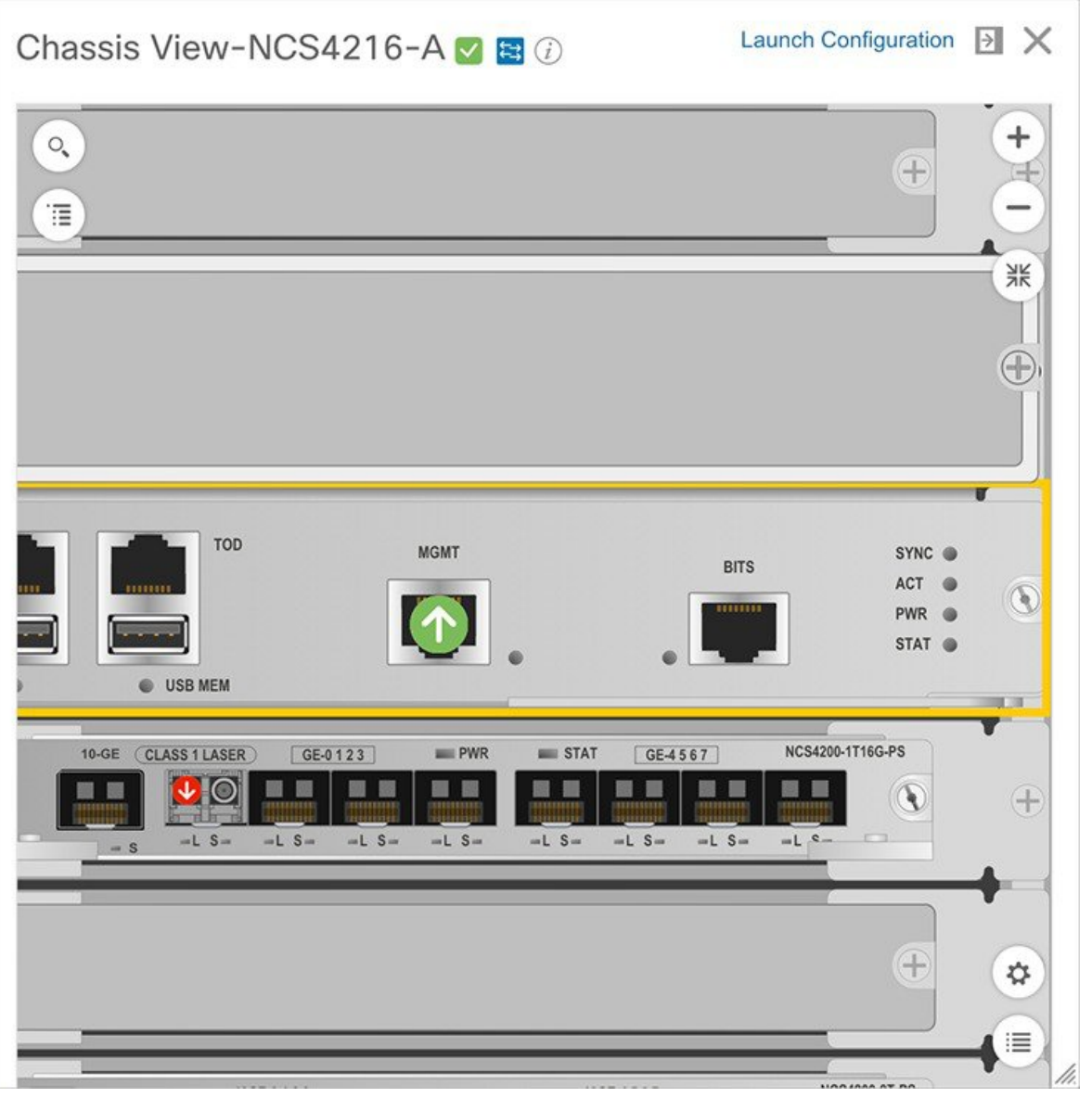

To customize the Chassis View so that alarm icons blink (to bring your attention them), click  $\bigoplus$  from the bottom right of the view, then check the **Enable Alarm Blinking** check box.

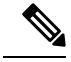

If there is an alarm associated with a port/interface, alarm icon will show up, port icon will not show. The alarm is shown only in case the port is not in test or admin down state. **Note**

To view the alarms specific to a device, do the following:

**Step 1** With a device's Chassis View open, click the **Launch Configuration** link.

The Device Details page opens.

**Step 2** If not already selected, click the **Alarms** tab.

All of the alarms that have been raised for the device are listed here.

- **Step 3** To view the alarms for a specific device component (such as a line card or port), do one of the following:
	- Double-click the component in the Chassis View.

• Click to open the **Chassis Explorer**, then click its entry.

#### **View Routes of a Circuit in the Chassis View**

You can view the end-to-end physical route of a circuit using the Chassis View of a device participating in the circuit. You can also choose to view the power levels and span loss in the circuit.

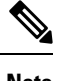

**Note** This feature is available only for the OCH WSON Optical circuit type.

**Step 1** From the left sidebar, choose **Inventory** > **Device Management** > **Network Devices**. **Step 2** From the Network Devices table, click the required device's name hyperlink to open the full-page view of the Chassis View. **Step 3** Expand the Chassis View Explorer, and then select the shelf. **Step 4** In the right pane, click the **Circuits** sub-tab, and then select the circuit for which you want to view the physical routes.

The Chassis View displays the physical routes of the circuit. The internal connections between the ports of the same card are displayed as dotted lines.

<span id="page-18-0"></span>**Step 5** In the left pane, next to the Chassis View, click the eye icon to show or hide the physical routes, power levels, and span loss.

# **View Device Ports**

You can get in-depth information about a device's physical ports from the Device Details page. You can also get basic port information from various 360 views.

To view a device chassis with its modules and ports, use the Chassis View. See Open the [Chassis](#page-9-1) View, on [page](#page-9-1) 10.

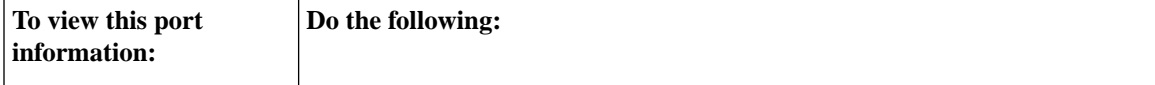

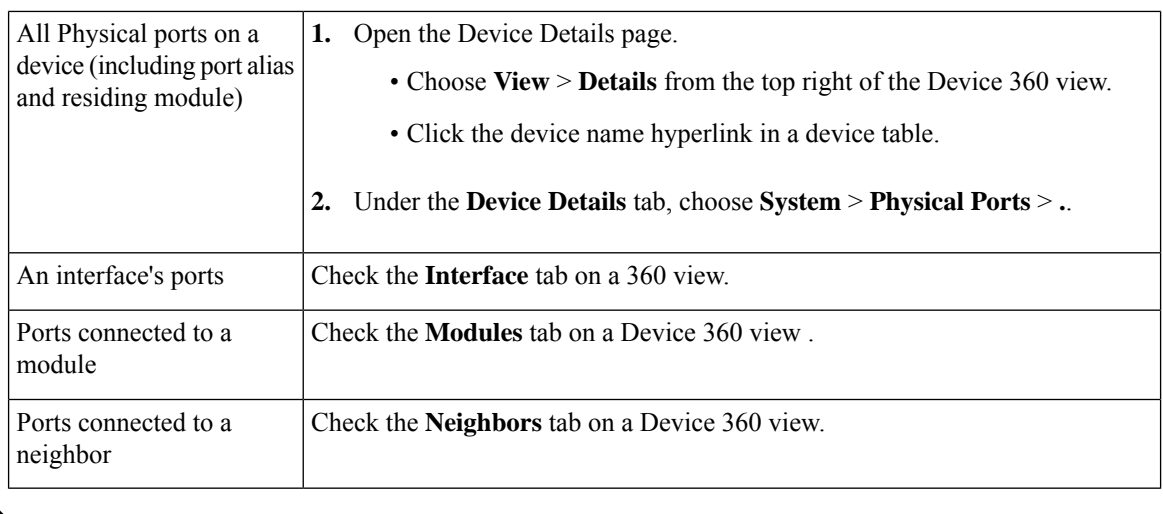

**Note** Configuration of intermediate ports (iports) are not supported in Cisco EPN Manager.

For a matrix of ports states and icons, see Port or [Interface](#page-14-0) States, on page 15.

# <span id="page-19-0"></span>**View Device Interfaces**

Cisco EPN Manager provides the following ways to view device interfaces:

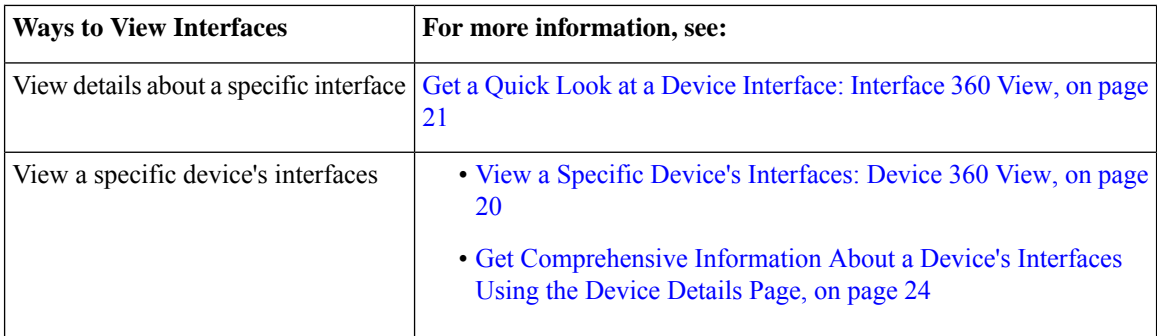

## <span id="page-19-1"></span>**View a Specific Device's Interfaces: Device 360 View**

Use the Device 360 view to quickly check the status of a device's interfaces.

**Step 1** Open the Device 360 view:

- Click the "i" icon next to an IP address in almost any device table
- From the network topology, click a device in an expanded group, then click **View**
- **Step 2** Click the **Interfaces** tab.

#### <span id="page-20-0"></span>**Get a Quick Look at a Device Interface: Interface 360 View**

The Interface 360 view showssummary information for a specific interface including general interface details, interface status, alarms on the interface, circuits/VCs traversing the interface, and performance information. From the Interface 360 view's **Actions** menu, you can perform basic tasks such as enabling and disabling the interface, and so on. The **Show in Topology** option launches the topology map so that you can view the interface in the context of the map.

You can launch the Interface 360 view wherever you see an "i" icon next to an interface name—for example, in an alarms table, a links table or in a device 360 view.

The Interface 360 view provides general interface information at the top of the view, and more detailed interface information in tabs in the lower part of the view. The information the Interface 360 view displays depends on the interface configuration.

The tabs displayed vary depending on the type of interface for which you launched this view. For example, for optical interfaces you might see the Optical Physical tab or the ODU tab, depending on the type of optical interface.

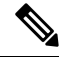

**Note** Interface 360 has a limited IPv6 support.

Using the menus in the pop-up window, you can also perform these tasks:

• Auto-Refresh—For real-time updates of status and troubleshooting, enable an on-demand refresh by clicking on the Refresh icon. Alternatively, you can also set the auto-refresh interval to 30 seconds, 1 minute, 2 minutes or 5 minutes from the drop-down list. Auto-Refresh is OFF by default.

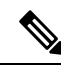

**Note**

The Auto-Refresh setting is applicable only for the currently open 360 view popup window. If the view is closed and reopened or another view is opened, by default Auto-Refresh is Off.

- Open a chassis view that highlights the port or line card the interface is associated with (**View** menu). This feature comes in handy when you need to describe to an onsite technician where to find the source of an issue.
- Select the interface for a side-by-side comparison with another interface on the basis of information such as raised alarms and the current status of associated circuits and VCs (**Actions** menu)—see [Compare](#page-22-0) Interface [Information](#page-22-0) and Status, on page 23.
- View performance information in the relevant performance dashboard for the specific interface type by selecting **View > Performance**.
- Enable and disable the interface from the **Actions** menu.
- Enable and disable the lockout of an MPLS interface from the **Actions** menu. You would lock out an MPLS interface before doing maintenance work on the MPLS TE Tunnel link that the interface belongs to. Close and reopen the Interface 360 View to see the updated details.

MPLS Lockout is not applicable on tunnel interfaces. The MPLS Lockout is only applicable on interfaces that have a valid discovered MPLS link in EPNM. **Note** • View the device on which the interface is located in a topology map (**Actions** menu). • Enable testing for the interface from the **Actions** menu. • • Copy and activate a port configuration from one port to another using **Actions** > **Migrate Port**. This operation is supported only on XR devices. You can select only the empty destination ports (no configuration exists on the ports) while performing this operation. Use the **show running-config interface** <dest port> command to confirm that the destination port is empty. After the operation is successful, the source port will be shut down. • Both source and destination ports cannot be same. • Source and destination ports can be from different cards, however, they must be of the same type (for example, if the Source Port is Gigabit Ethernet, then the Destination Port should be of Gigabit Ethernet). • The migrate port operation is applicable only on Ethernet physical ports. Recommendation isto move the device to maintenance mode before performing the migrate port operation. This operation is based on the functionality provided by XR platform: the device mustsupport the **replace** CLI command. Migrating of port configuration that is configured with service endpoints will create a gap between the intent and the discovered service. It is not possible to address this issue with service reconciliation, as changes in the service endpoints cannot be reconciled. **Warning** • To clear the alarms of the migrated ports, you can use the following API:

https://<Server IP>/webacs/alarm-rest/ClearAlarmsByPort?portName=<Port\_Name>&deviceIp=<Device IP>

Where,

- **<Server IP>** is the IP address of the server.
- **<Port** Name> is the name of the port where the device is configured.
- **<Device IP>** is the IP address of the device.
- Set a baseline for performance data for optical interfaces (except for optical physical interfaces) for troubleshooting purposes. See Set a Baseline for Optical [Performance](#page-24-1) Data, on page 25 for more information.
- Use the **UPSR/SNCP Protection**option under the **Actions** menu to configure the switching pattern from the working interface to the protection interface on the device. This option is available in GUI only for

devices whose Working and Protection Interfaces are configured. Cisco EPN Manager regularly syncs the inventory database with the device interface, based on usersettings. The optionsto switch the interfaces are progressive:

- Lockout Prevents a working interface from switching to a protect interface.
- Force Protect Switches to a protect interface.
- Force Working Switches to a working interface.
- Manual Protect Manually switches to a protect interface.
- Manual Working Manually switches to a working interface.
- Clear Clears previously set external command.

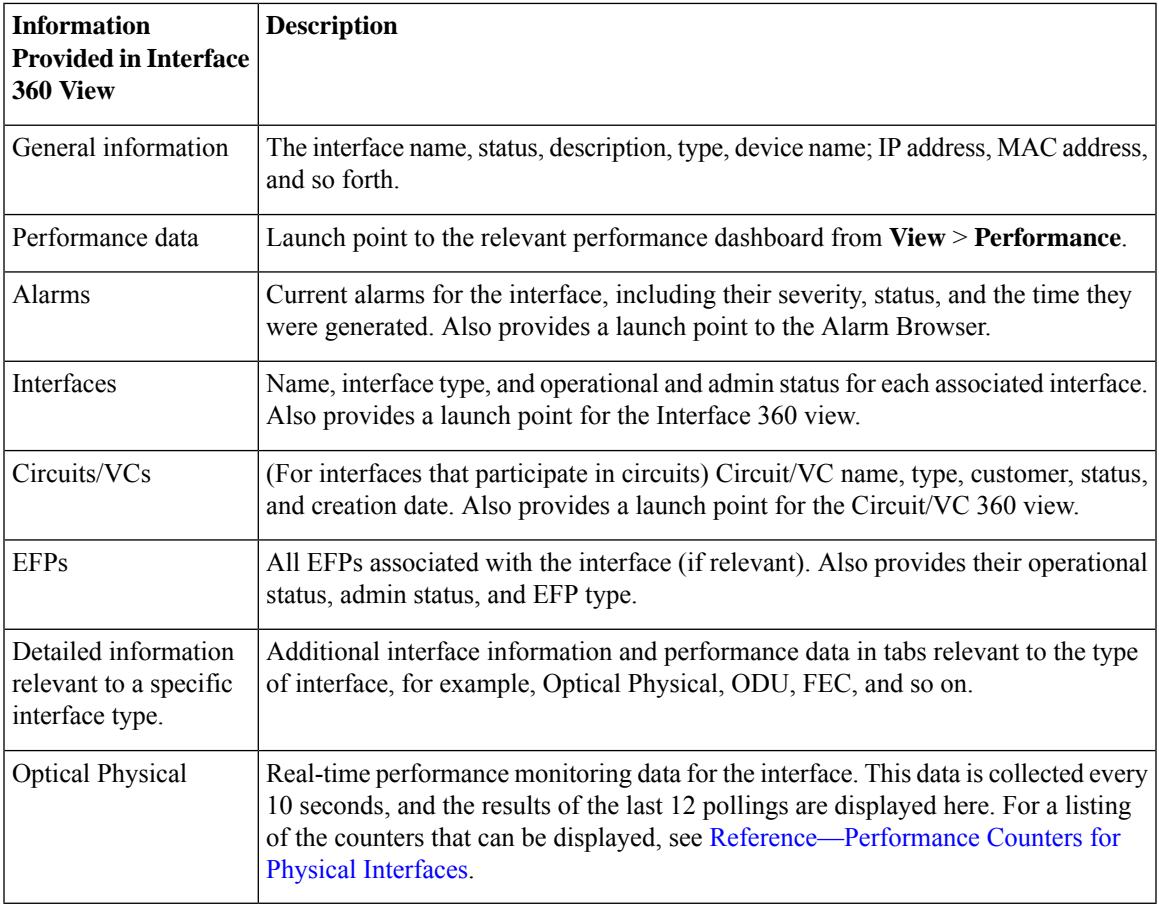

#### <span id="page-22-0"></span>**Compare Interface Information and Status**

From the **Comparison View** page, you can perform a side-by-side comparison of multiple interfaces, viewing information such asIPand MAC address, raised alarms, and associated circuits and VCs. To compare interfaces, do the following:

**Step 1** For each interface you want to compare:

- a) Open its **Interface 360** view, as described in Get a Quick Look at a Device [Interface:](#page-20-0) Interface 360 View, on page [21](#page-20-0).
- b) Choose **Actions** > **Add to Compare**.

The interface you selected is displayed at the bottom of the page. You can select a maximum of 4 interfaces.

#### **Step 2** Click **Compare**.

The **Comparison View** page opens.

- **Step 3** From the drop-down list at the top of the view, specify whether the view will show all available information or just the information that is unique to each interface.
- **Step 4** Click **Customize** View, check the check boxes for the categories you want the view to display, and then click **Save**.

By default, all the categories are selected.

**Step 5** Scroll down the page to view the information provided for each category you selected.

Note the following:

- The **Comparison View** only displays information for two interfaces at a time. If you selected more than two, you will need to toggle to the interfaces that are not currently displayed.
- To reorder the interfaces you have selected, click **Rearrange**.
- Each interface's **View** and **Actions** menu is identical to the ones provided in its **Interface 360** view. If you select an option, the corresponding page opens.
- You can minimize and maximize the categories displayed, as needed.
- The **Comparison View** is also available for circuits and VCs, devices, and links. Whenever you select any of these elements from their respective 360 view for comparison, they are displayed in the corresponding tab. This allows you to switch between element types, as needed.
- When you are done comparing interfaces, click **Back** at the top of the page and then click **Clear All Items** at the bottom of the page. If tabs for other element types are still displayed, you will need to clear them as well.

## <span id="page-23-0"></span>**Get Comprehensive Information About a Device's Interfaces Using the Device Details Page**

Use the Device Details page to get extensive information about all of the interfaces that are configured on a device. For easier navigation, interfaces are grouped together by type.

**Step 1** Open the Device Details page.

- Click the device name hyperlink which appears in many of the device tables
- Choose **View** > **Details** at the top right of the Device 360 view
- **Step 2** Under the Device Details tab, double-click **Interfaces** to display a list of all interfaces (of all types) that are configured on the device.

**Step 3** To display all interfaces of the same type, click the type (such as **Ethernet Interfaces**).

**Step 4** To get details about a specific interface, click the interface name hyperlink.

#### <span id="page-24-1"></span>**Set a Baseline for Optical Performance Data**

Setting a baseline for optical interface performance data enables you to compare realtime network performance with a fixed set of performance statistics. In this way, you could compare normal baseline network performance with abnormal network behavior.

After you set a baseline, all new incoming performance statistics are recalculated based on the baseline values to show you the difference between the baseline values and the current realtime values(specifically, the current value minus the baseline value).

Optical interfaces that support this functionality will have a **Set Baseline** button in the relevant tab in the Interface 360 view.

To set a baseline for optical interface performance statistics:

- **Step 1** Open the Interface 360 view for the relevant interface.
- **Step 2** Open the tab specific to the interface type, for example, FEC, OTU, and so on.
- **Step 3** Click the **Set Baseline** button.

The rows in the table will be cleared. Each new row will have values that reflect the difference between the baseline values and the current realtime values.

<span id="page-24-0"></span>**Step 4** To go back to the realtime values (effectively removing the baseline), close the Interface 360 view and then reopen it.

# **View Device Modules**

To view device module information, choose **Inventory > Device Management > Network Devices**, then launch a Device 360 or Device Details page, depending on how much information you want.

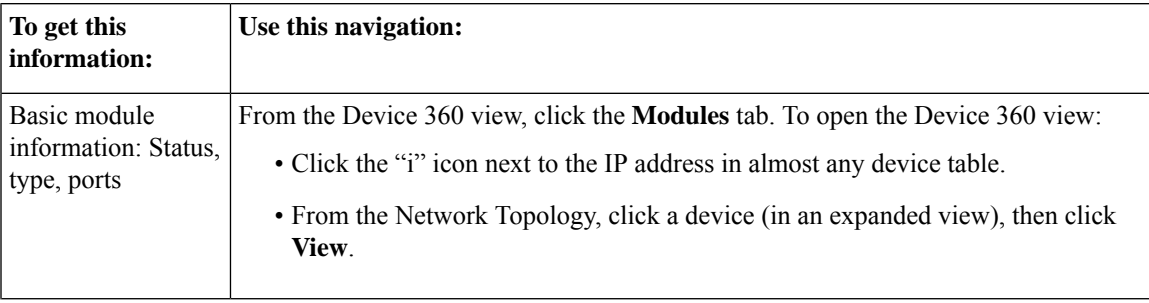

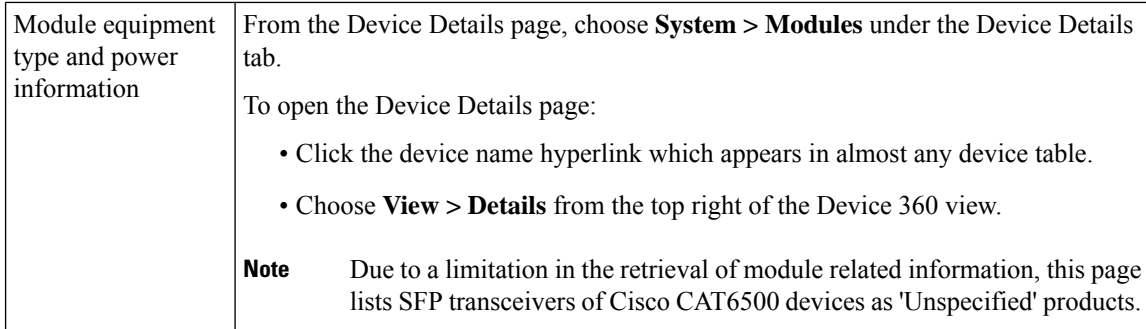

# <span id="page-25-0"></span>**View Environment Information (Power Supplies, Fans)**

Environment-related information, such as details about power supplies and fans, is displayed in a device's **Device Details** page. To access this information:

- **Step 1** Do one of the following:
	- Click the device name hyperlink that appears in almost any device table and then click the **Device Details** tab (if it is not already selected).
	- Choose **View > Details** from the top right of a **Device 360** view and then click the **Device Details** tab (if it is not already selected).
- <span id="page-25-1"></span>**Step 2** From the **Features** pane on the left, choose **System** > **Environment**.

# **View Device Neighbors**

Device neighbor information, such as the neighbor name, port number, index, and duplex setting, is displayed in a device's **Device 360** view.

**Step 1** Open the **Device 360** view:

- Click the *i* (**information**) icon next to the IP address in almost any device table.
- From the network topology, click a device in an expanded group and click **View**.

**Step 2** Click the **Neighbors** tab.

**Example**

For example:

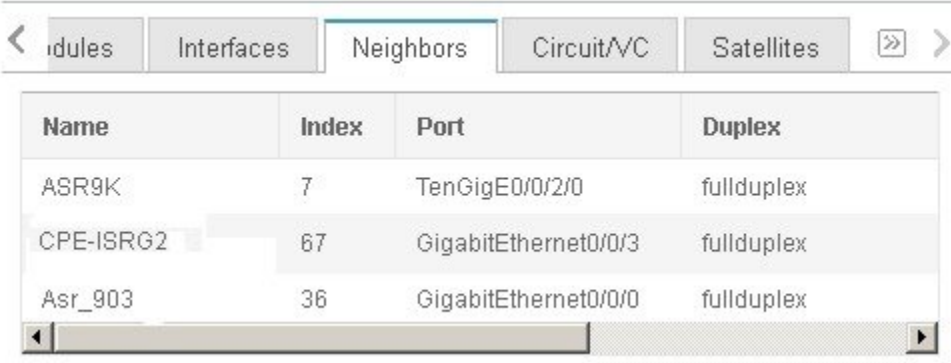

# <span id="page-26-0"></span>**Get More Information About Links**

Cisco EPN Manager provides a variety of ways that you can view links and get more details about them:

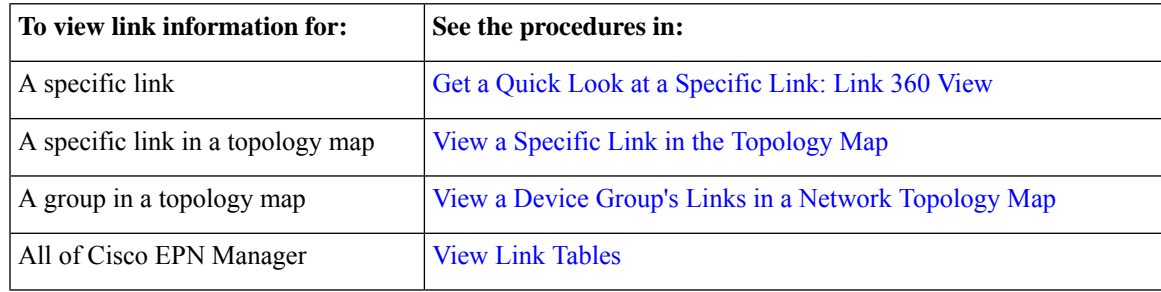

# <span id="page-26-1"></span>**View Circuits/VCs**

Cisco EPN Manager provides a variety of ways that you can view circuits/VCs:

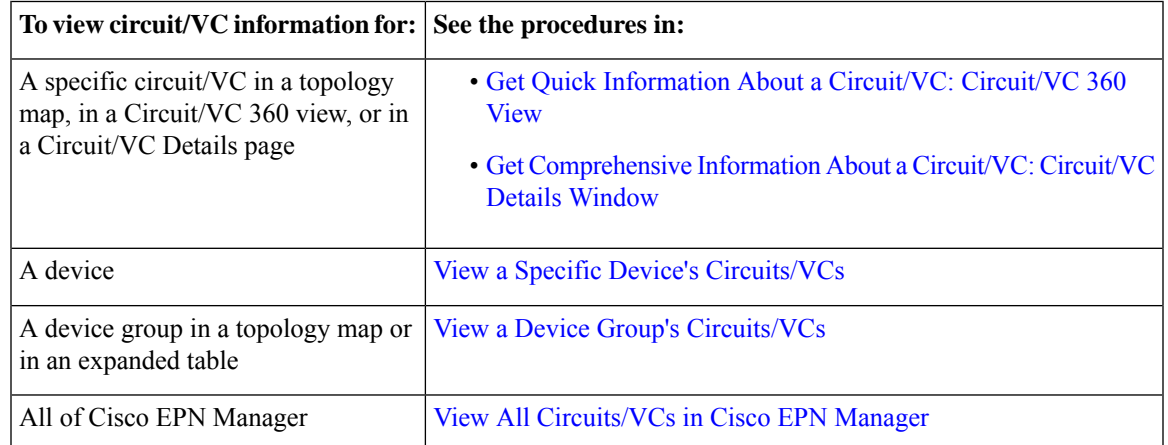

# <span id="page-27-0"></span>**View Satellites**

Cisco EPN Manager provides the following ways to view satellite information for host-satellite configurations:

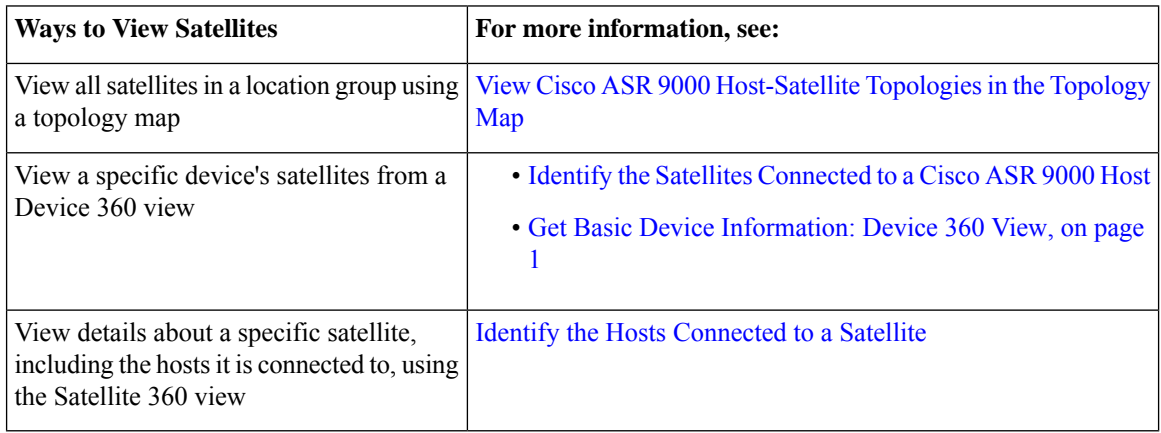

# <span id="page-27-1"></span>**Create User Defined Fields for Custom Values**

If you want to assign custom attributes to devices or circuits/VCs, you can create your own fields to be shown in the tables and you can define custom values in those fields. For example, you might want to label certain devices with a customer name. After you have created user defined fields and assigned values, you can search by these values in the tables.

To create user defined fields:

- **Step 1** Choose **Administration** > **Settings** > **System Settings** > **General** > **User Defined Fields**.
- **Step 2** Click the  $+$  icon. Select type of user defined field (UDF) from the drop-down list and enter a label and description.
- **Step 3** Assign values in your newly created user defined field for specific devices/circuits/VCs as follows:
	- a) Go to the device table or to the table of circuits/VCs.
	- b) Display your user defined field as a column in the table by clicking the settings icon at the top right of the table, choosing **Columns**, and then selecting your user defined field.
	- c) Go to the required device or circuit/VC in the table, enter a value in your user defined column, and click **Save**.

## **Delete User Defined Fields**

To delete user defined fields:

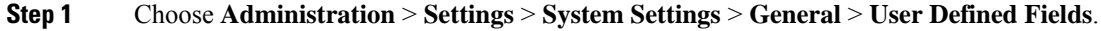

**Step 2** Select the user defined fields that you want to delete and click the Delete icon.

I

This deletes the selected user defined fields.

 $\mathbf I$ 

٦